# $H_{\text{max}}$

S106 – INSTRUCTIONS NanoDrop One/One<sup>C</sup>

**Exporting Data from NanoDrop One/One<sup>C</sup> to the Thermo Fisher Cloud**

*For use with version 1.4 of local control software*

With the release of version 1.4 of software, data stored on Thermo Scientific™ NanoDrop™ One/One<sup>C</sup> instruments can be exported directly to the Thermo Fisher Cloud. Currently, all experiment types (e.g. dsDNA, Proteins & Labels, and OD600) can be exported to the Cloud for storage. Only dsDNA, ssDNA, and RNA data are viewable in the NanoDrop Cloud application.

### **Creating your Thermo Fisher Cloud account:**

Before exporting data from the NanoDrop One/One<sup>C</sup> to the Thermo Fisher Cloud, you must create a Cloud account. The account is free and comes with 10 GB of storage. Additional storage is available for purchase. To create an account:

1. Navigate to the following URL:

<https://www.thermofisher.com/us/en/home/cloud.html>

- 2. Click **SIGN UP NOW** and enter the information requested.
- 3. When finished, click the **Create Account** button.

## **Connecting a NanoDrop One/One<sup>C</sup> to your Thermo Fisher Cloud account:**

- 1. From the Home Screen, tap the **Settings** icon  $\mathbb{Q}$ , followed by the **Networking** tab.
- 2. Ensure the instrument has an internet connection by connecting the instrument to a Wi-Fi or Ethernet network. Please contact Technical Support with any questions.
- 3. Tap the **Cloud Connect** button and enter your Username and Password. Tap **OK**.

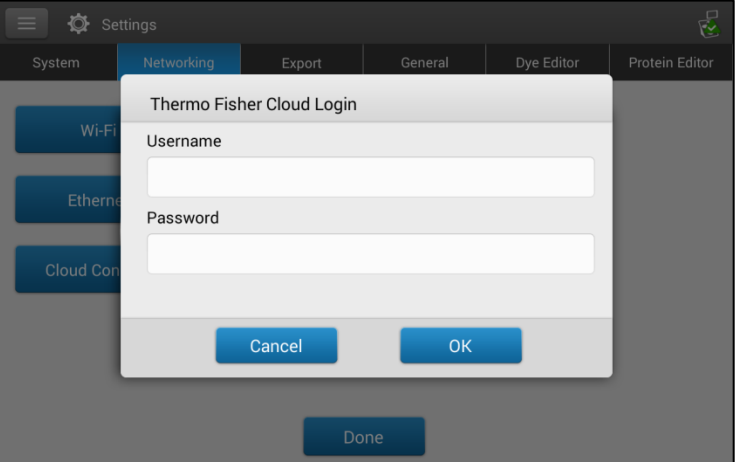

4. A window will appear stating the instrument was successfully registered to you.

Thermo Scientific NanoDrop Products Wilmington, Delaware USA Technical support: nanodrop@thermofisher.com 302-479-7707 Toll free (US & Canada): 877-724-7690 www.thermofisher.com/nanodrop

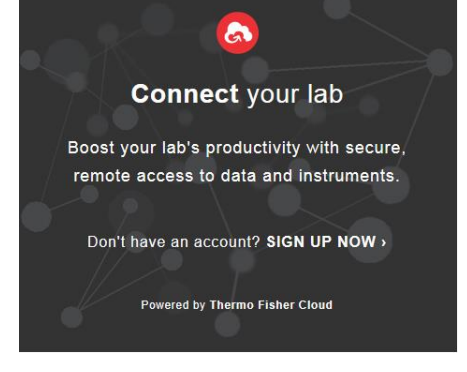

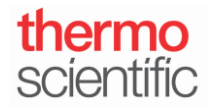

#### **Exporting data to the Thermo Fisher Cloud at the end of an experiment:**

- 1. Once you have completed making sample measurements, tap the **End Experiment** button.
- 2. From the **End Experiment** window, select **Thermo Fisher Cloud** from the **Export data** dropdown and tap the

**Export** button.

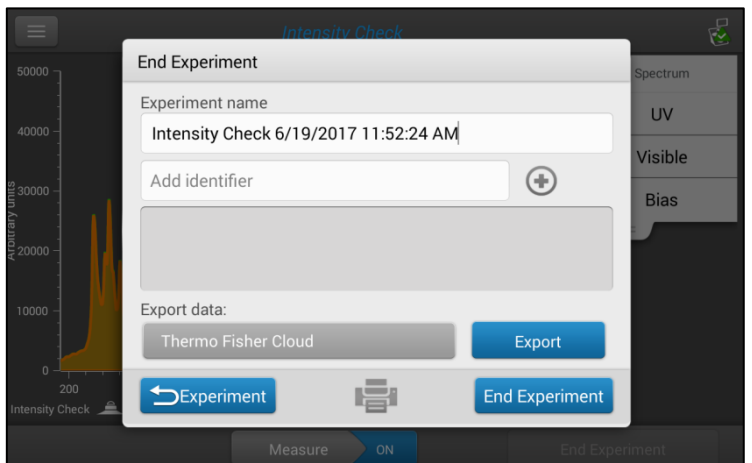

- 3. A dropdown list of Cloud accounts connected to this instrument will appear. Select your account and tap the **Export** button.
- 4. A window will appear indicating your export was successful.

#### **Exporting previously measured data to the Thermo Fisher Cloud:**

- 1. From the Home Screen, tap the **Data Viewer** icon
- 2. Set the Search filters to locate the Experiment(s) you wish to export.
- 3. Tap the **Select** button and tap the Experiment(s) you wish to export.
- 4. At the top right of the screen, tap the **Export** button.
- 5. Select **Thermo Fisher Cloud** from the **Export data** dropdown, and tap the **Export** button.
- 6. A dropdown list of Cloud accounts connected to this instrument will appear. Select your account and tap the **Export** button.
- 7. A window will appear indicating your export was successful.

Thermo Scientific NanoDrop Products Wilmington, Delaware USA Technical support: nanodrop@thermofisher.com 302-479-7707 Toll free (US & Canada): 877-724-7690 www.thermofisher.com/nanodrop

*S106 Rev 10 July 2017*

#### **Viewing exported data in the Thermo Fisher Cloud:**

- 1. Navigate to<https://www.thermofisher.com/us/en/home/cloud.html> and log into your account. Click on the **Files** 
	-

button from the left-hand side navigation bar.

- 2. Data exported from your instrument will appear in the **Personal Files** folder. Click on the **Personal Files** folder and locate the Experiment(s) you exported.
- 3. Double-click the Experiment to open it into the NanoDrop Cloud Application.
- 4. In the application you can view Blank and Sample measurements that were made. Any Thermo Scientific™ Acclaro™ Sample Intelligence technology information alerts and contamination analysis information will be viewable within the Experiment.

## **Disconnecting a NanoDrop One/One<sup>C</sup> from your Thermo Fisher Cloud account:**

1. Navigate to<https://www.thermofisher.com/us/en/home/cloud.html> and log into your account. Click on the

**Instruments** button from the left-hand side navigation bar.

- 2. Click on the **Instruments** tab and locate your NanoDrop One/One<sup>C</sup> serial number.
- 3. Select your instrument and click **Disconnect in** Disconnect at the top right of the screen.
- 4. A window will appear asking if you are sure you wish to disconnect. Click **Confirm**.

*S106 Rev 10 July 2017*